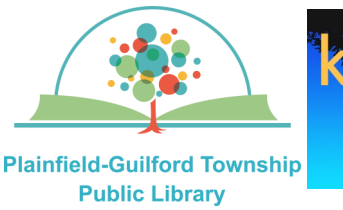

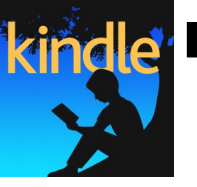

# **kincle** Instructions for using Freading

# on Kindle Fire devices

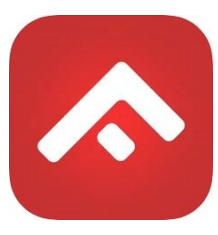

Freading is a collection of ebooks, You can borrow **3** titles a week. If you don't use all of your borrows, they will roll over to the next week, for a maximum of 4 weeks.

# **Loan period: 3 weeks**

#### **The Freading app can be installed on:**

- Android mobile devices
- Apple mobile devices
- Amazon Kindle Fire tablets

# **How to set up Freading:**

- 1) Swipe down from the top to see your notifications bar. Select Settings (the gear icon in the lower right). Select "Apps & Notifications", then select "See all apps". Scroll down to "Silk Browser" and under "Advanced," select "Install unknown apps". Where it says "Allow from this source," move the slider bar right (so it's "on").
- 2) Open the Silk browser. Go to **www.slideme.org** and in the search box in the upper right, type **Freading.**
- 3) Tap on the Freading icon and then tap on the gray "Download" button. If you see a warning about potentially harming your device, click the "OK" button to continue the download.
- 4) When it's finished downloading, tap "open". When it asks permission to install the

SlideME app, tap "Install". After it finishes installing, tap "Open". SlideME will then begin downloading the Freading app. If you see a notification that you are not allowed to install unknown apps from this source, tap on "Settings". Where it says "Allow from this source," move the slider bar right (so it's "on"). When it asks permission to install the Freading app, tap "Install". After it finishes installing, tap "Launch".

- 5) When you open Freading for the first time, it will ask you to authorize your device with an Adobe ID. Enter the e-mail address and password of your Adobe ID account (if you don't already have an Adobe ID account, tap the link that says "Need help with Adobe ID?").
- 6) After your device has been authorized, the app will open. From the options on the bottom, tap on "Get Books", then tap the black "Login" button in the upper left. It will ask you to search for your library—in the zip code field, enter "46168". From the search results, select **"Plainfield-Guilford Township Public Library."** You will then be taken to the library's collection, with the library's logo appearing at the top of the page.
- 7) Where it says "Card Number," enter your Plainfield library card number, then tap the gray "Login" button.
- 8) After you are signed in, you will see the options for your account, including how many borrows of your weekly limit you've already used.

# **(continued on next page)**

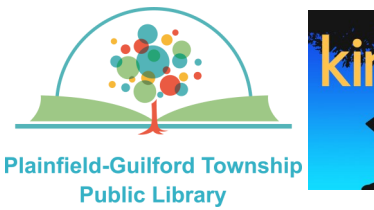

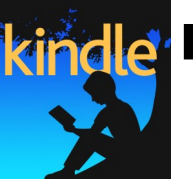

**kindle** Instructions for using Freading

on Kindle Fire devices

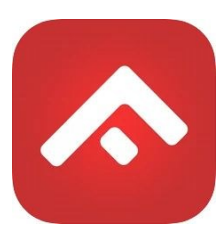

#### **How to borrow a book:**

- 1) On the "Get Books" page, type in the search field at the top of the page, then tap the Search icon.
- 2) From the search results, select a book to see its details. Tap the red button underneath the book's cover that says "Download EPUB". When it has finished downloading, you will see an option to either "Find More" or "Read Now".

#### **How to navigate in the book:**

- 1) Swipe right to go forwards; swipe left to go backwards.
- 2) To close the book, press the Kindle's back button at the bottom of the screen. You will be returned to the "Library" section of the app.